### **Mettre à jour ses navigateurs :**

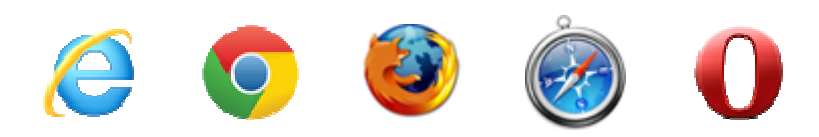

Un **navigateur** est un logiciel conçu pour consulter et afficher des pages **web**.

Par défaut les navigateurs sont configurés pour se mettre à jour automatiquement. Il est possible de vérifier et faire manuellement les mises à jour.

Liste de navigateurs : https://fr.wikipedia.org/wiki/Liste\_de\_navigateurs\_web

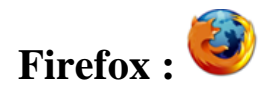

1. Cliquez sur le bouton menu $\equiv$ 

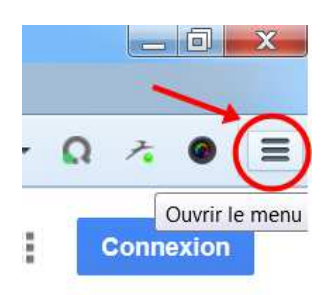

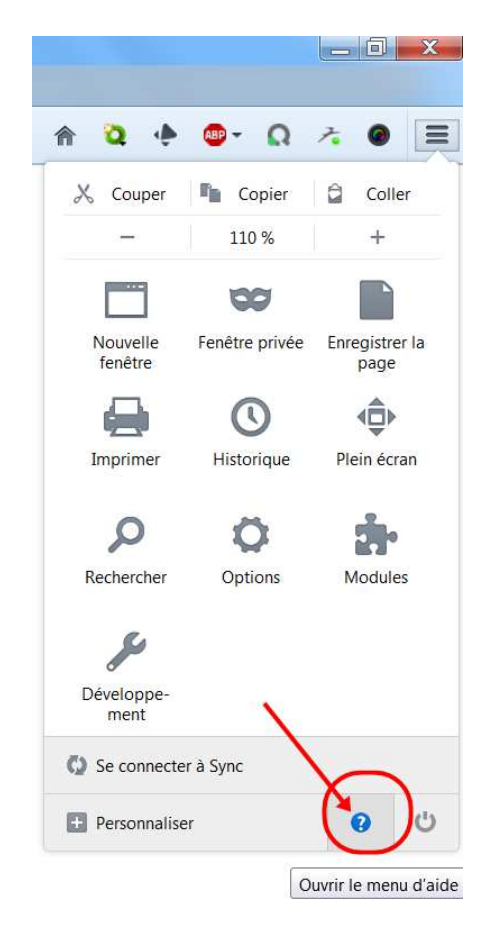

2. Cliquez sur aide 3. Sélectionnez **À propos de Firefox**

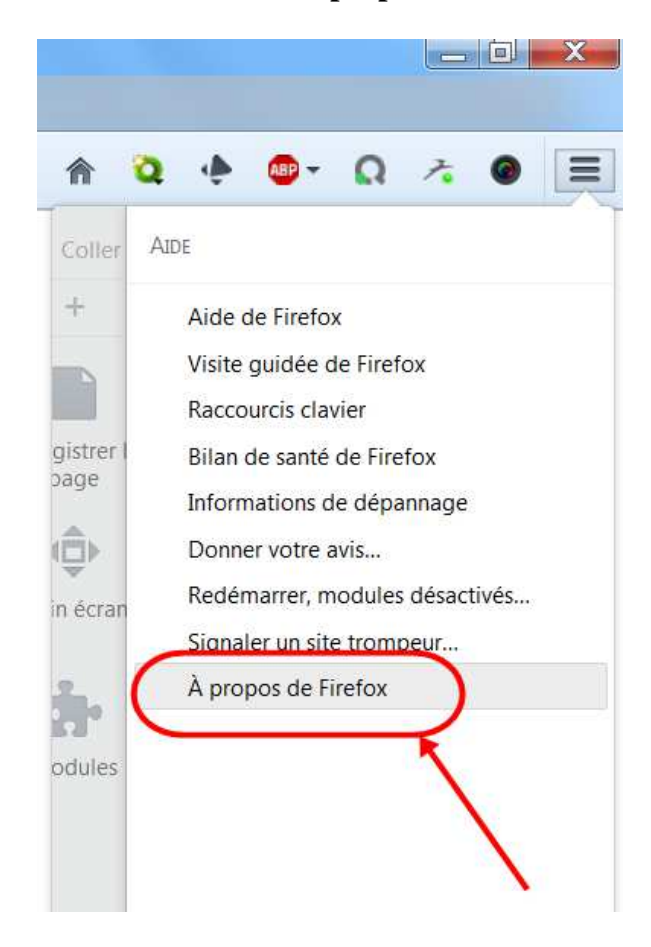

La fenêtre **À propos de Firefox** s'ouvre et Firefox vérifie la présence de mises à jour et les télécharge automatiquement.

Quand les mises à jour sont prêtes à être installées, cliquez sur **Redémarrer Firefox** pour mettre à jour.

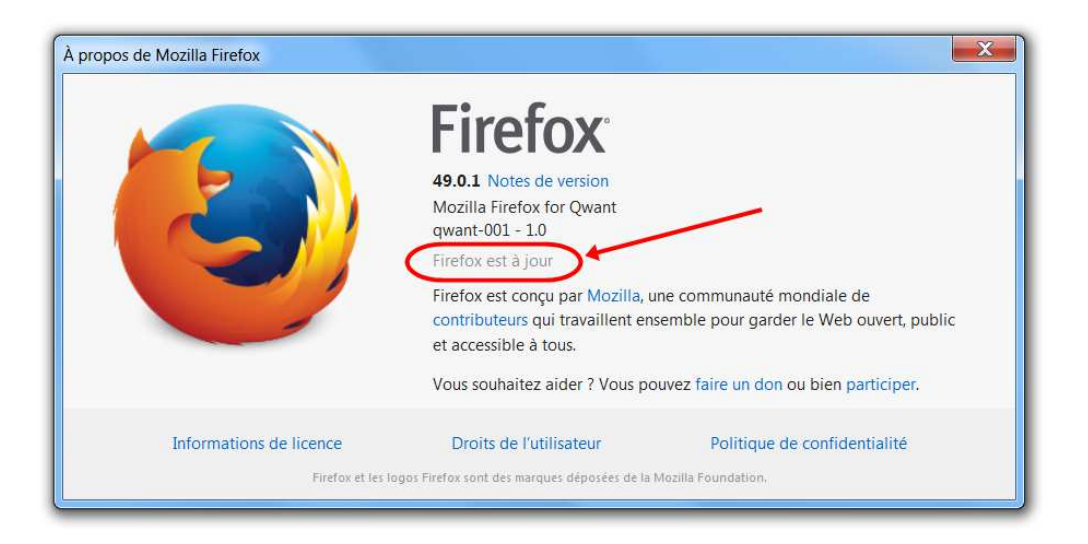

https://support.mozilla.org/fr/kb/mettre-jour-firefox-derniere-version

## **Google Chrome :**

*S'il y en a des mises à jour de disponible, le menu de Google Chrome change de couleur : de vert, il passe à orange puis à rouge.* 

#### Cliquez sur le **menu**.

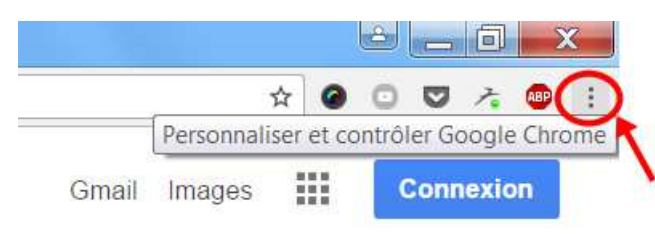

#### Sélectionnez ensuite **Aide**, puis cliquez sur **A propos de Google Chrome**

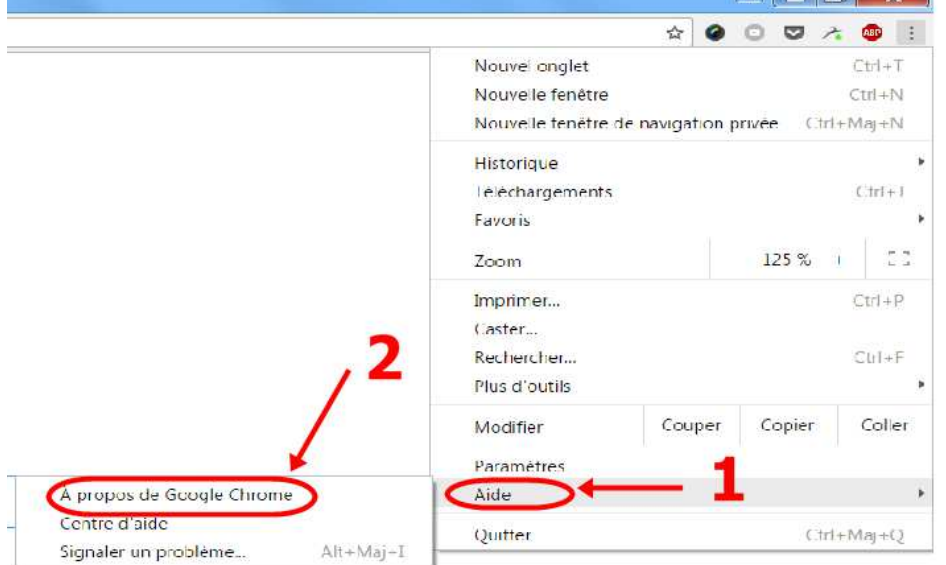

Le navigateur vérifie alors les mises à jour.

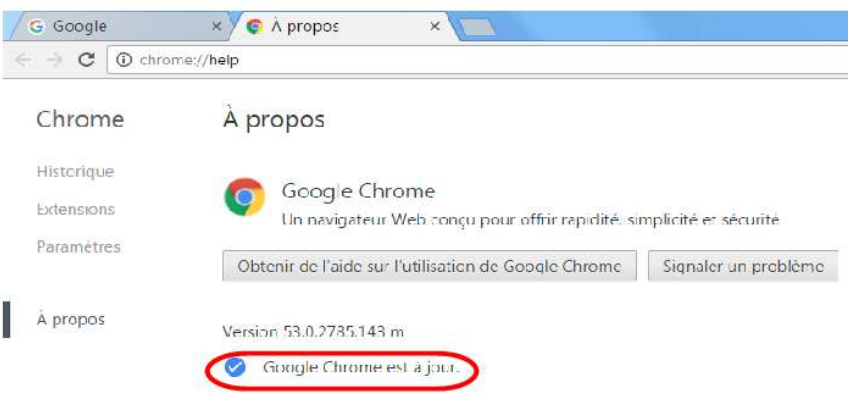

https://support.google.com/chrome/answer/95414?co=GENIE.Platform%3DAndroid&hl=fr

# **Internet Explorer :**

Utilisez le menu Démarrer pour rechercher les mises à jour avec Windows Update.

Cliquez sur le bouton **Démarrer** puis sur **Tous les programmes**

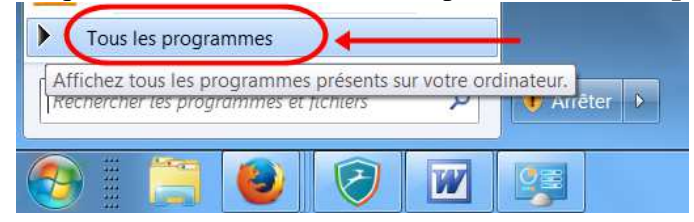

#### Cliquez sur **Windows Update**

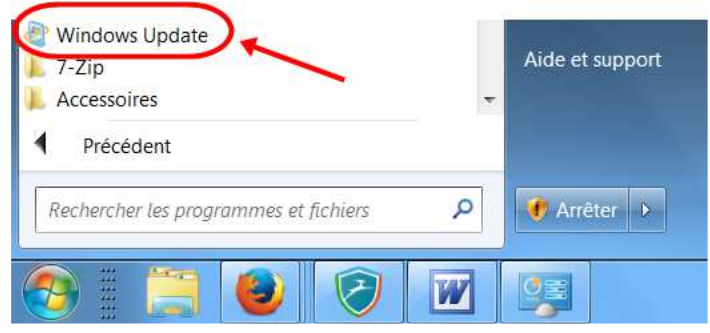

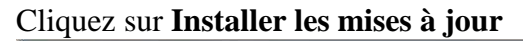

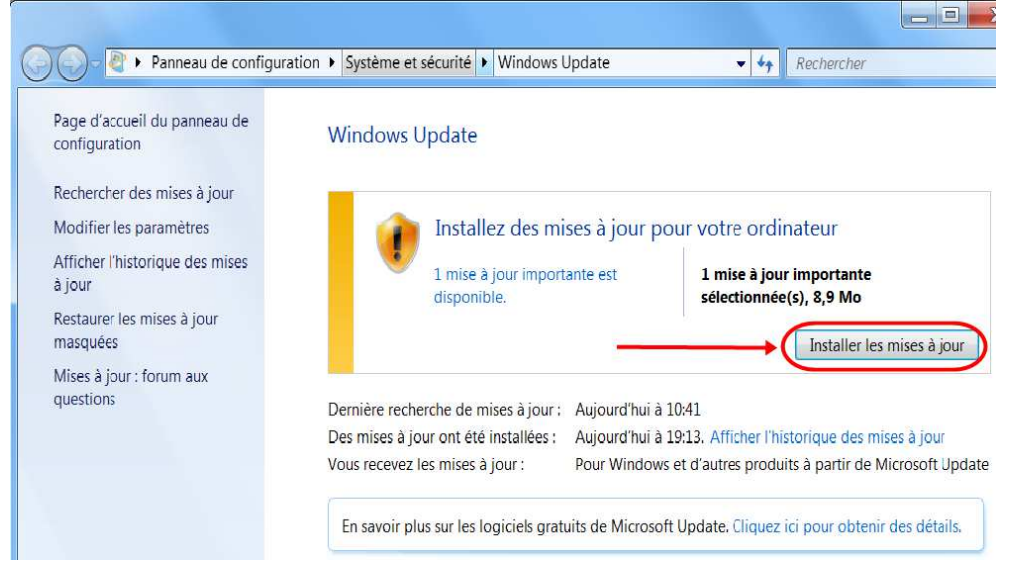

Windows prépare alors les mises à jour puis les installe

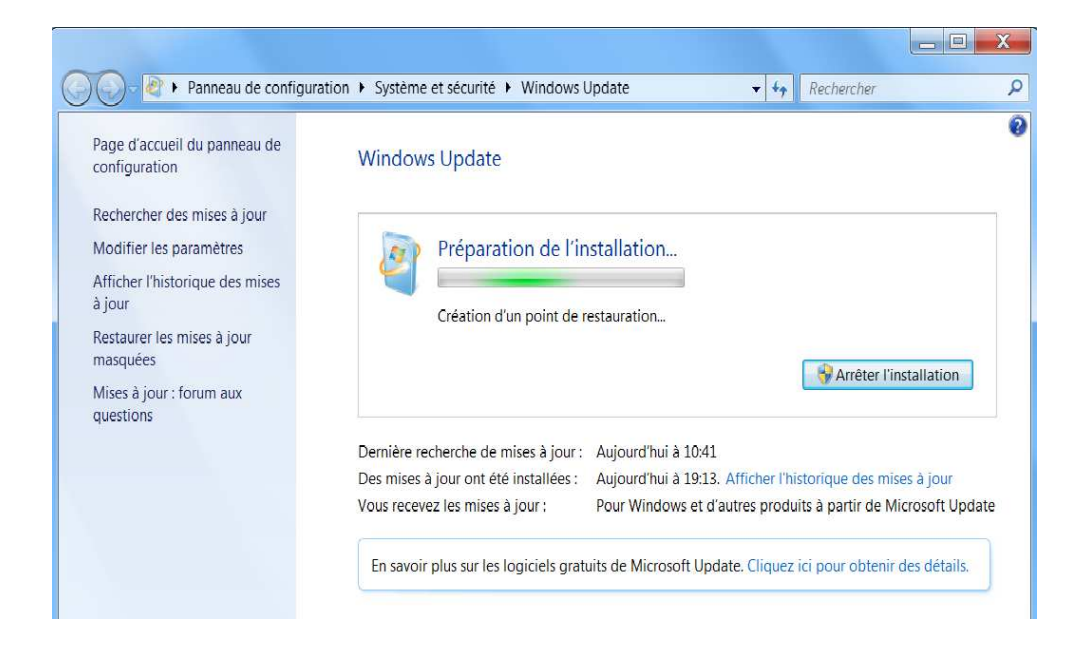

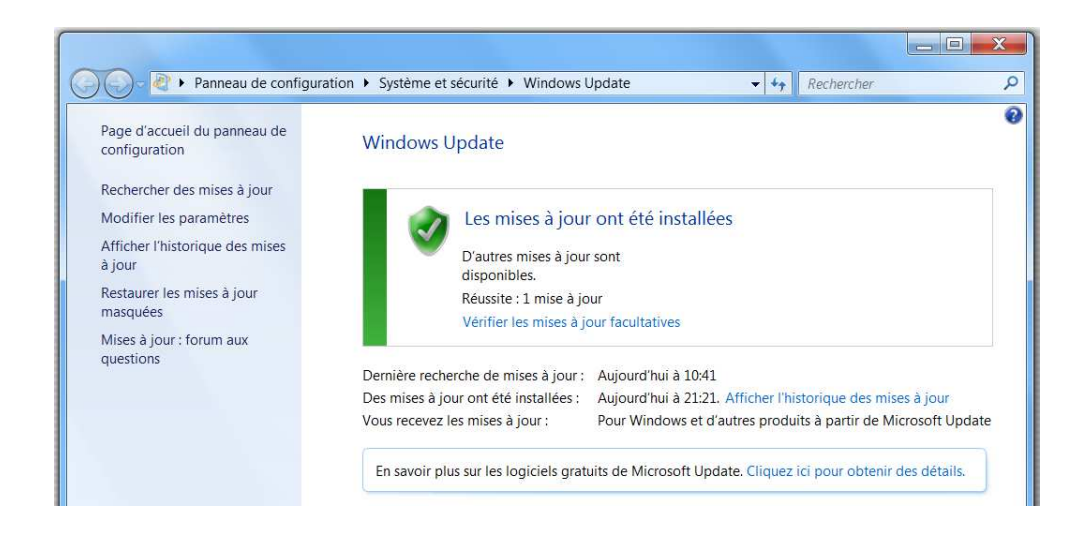

Vous pouvez vérifier les versions des mises à jour par le bouton **Aide** puis **À propos d'Internet Explorer**

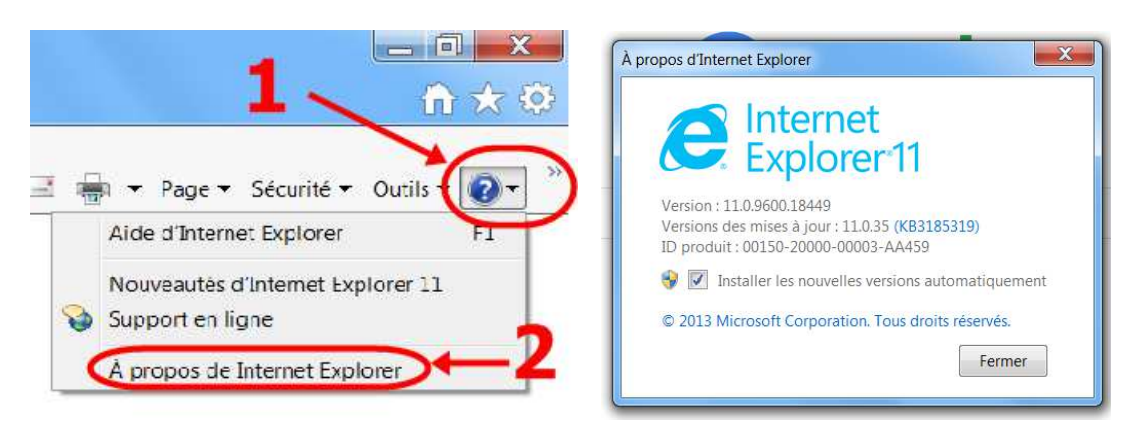

http://www.commentcamarche.net/faq/273-windows-update-toutes-versions